# 项目签订相关流程和注<br>————————————————————

### 一、横向项目合同签订流程图

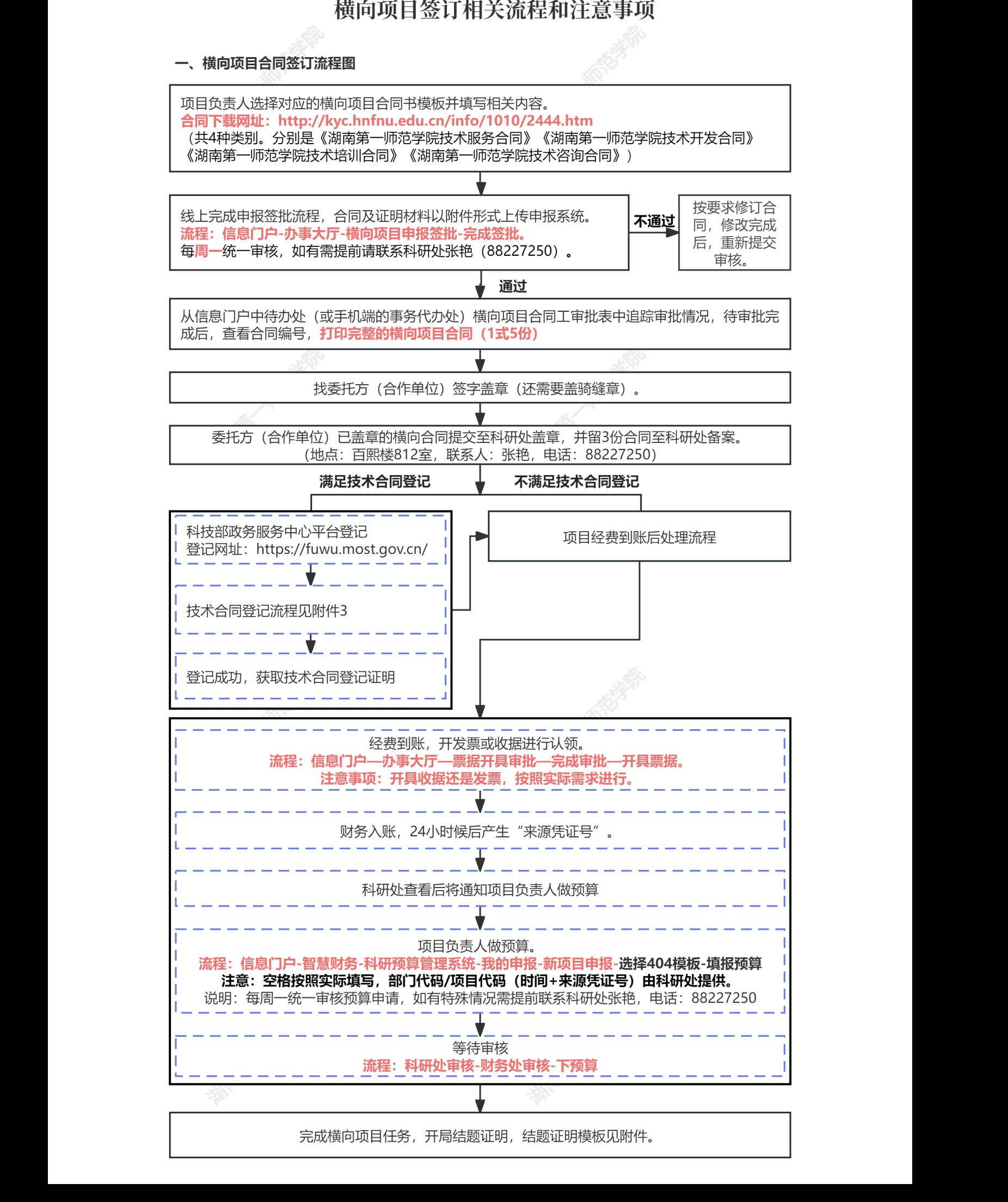

湖南第一师范学院

二、横向项目合同书签订注意事项 湖南第一师范学院

(一)横向项目合同书签订实行审查审批制度和授权签字制度。

1.在签订横向项目合同前,项目申报负责人通过办事大厅提交横 向合同申报签批,将横向合同电子稿、合作单位相关资质证明至科研 处进行初审,初审合格后获取合同编号,按照流程完成横向合同(协 议)申报签批流程;如涉及到已有横向项目的业务合同和外协合同, 请按照横向合同的审批流程完成审批后盖章。 处进行初审,初 - 以以立りい入。<br>は办事大厅提交横<br>に资质证明至科研<br>完成横向合同 (协<br>合同和外协合同,<br>合作方是事业単 **顷**<br>审查审批制度和授权签字制度<br><sup>日</sup>报负责人通过办事大厅提交<br>合作单位相关资质证明至科

注:合作方是企业的,需提供营业执照复印件;合作方是事业单 位或政府部门的,须提供法人证书复印件。合作方是境外机构,则需 要 境 外 非 政 府 组 织 办 事 服 务 平 台 进 行 备 案 ( 网 址 https://ngo.mps.gov.cn/ngo/user/index.do),备案完成后提供相关证明 材料。备案具体要求请咨询境外非政府组织办事服务平台。 i或政府部门的,须提供法人i<br>E 境 外 非 政 府 组 织 办 :<br>E 境 外 非 政 府 组 织 办 :<br>ttps://ngo.mps.gov.cn/ngo/user/<br>h料。备案具体要求请咨询境:<br>2. 合同 (协议) 申报签批:<br>i-采用学校统一拟制的合同; 『<br>『第一部<br>『『新年』<br>『明

2. 合同(协议)申报签批实行逐级报批。横向项目合同书原则上 统一采用学校统一拟制的合同模板填写(共4种,选择相应的模板填 写)。合同中受托方(乙方)的"项目联系人"必须是项目实际负责人。 先由项目申报负责人向科研处提交合同电子稿初审并填写合同编号, 线上申报签批流程完成后打印合同书 1 式 5 份 (科研处 3 份, 委托单 位1份,项目负责人留存1份)报科研处签字盖章。 '徒父台问电丁桐初甲廾埧与1台同书1式5份(科研处36・)报科研处签字盖章。<br>・)报科研处签字盖章。<br>线上报批流程中需要经过国阪<br>-三个部门联合会签。<br>-三个部门联合会签。<br>必须遵守《中华人民共和国台 、女术帽容网况外开政府组织,议)申报签批实行逐级报批。<br>《议)申报签批实行逐级报批。<br><br>《一拟制的合同模板填写(共<br>《无人向科研处提交合同电子》<br>《责人留存1份)报科研处签<br>《责人留存1份)报科研处签

注:合作方为境外机构,线上报批流程中需要经过国际交流与港 澳台事务处、保卫处、科研处三个部门联合会签。

(二)横向项目合同签订必须遵守《中华人民共和国合同法》和 《中华人民共和国技术合同法》等法律规定。

1.合同书上合作方"法定代表人"与合作方提供的营业执照或法人 证书上的"法定代表人"必须是同一人;如合作方的法定代表人委托他 人签订合同的,必须提供授权书。 表人委托他<br>:书{即分 管<br>子打印件}。<br>定内容后一 、十一、1.台、长、台、长、台、毛、台、毛、金、石、毛、金、毛、金、毛、金、毛、金、毛、金、三、 ·会签。<br>华人民共和国合同法》和<br>。<br>方提供的营业执照或法人<br>作方的法定代表人委托他<br>作方的法定代表人委托他

2.我校应合作方要求,可提供法人证书复印件和授权书{即分管 校领导签署授权意见的横向合同(协议)申报签批流程电子打印件}。

(三)横向项目结题要求

横向项目应严格按照履行合同约定内容,并在完成约定内容后一 周内进行结题,未进行结题的横向项目将不予认可。结题证明模版见 附件。 行结题,未进行结题的横向项 2.我校应合作方要<br>校领导签署授权意见的<br>(三)横 项目 格 琅<br> 横 向 可应严格 持<br>周内进行结题,未进行<br>附件。

2  $\frac{1}{2}$  三、湖南第一师师范学院技术合同认定登记流程及注意事项 司认定登记流程及注意事项<br><br>

### 1.全国技术合同网上登记合同

具体操作流程见附录。

### 2.在全国技术合同网上上传以下材料有效原件:

(1)开发合同:合同原件 1 份、开发方案(创新点说明)、费 用清单、承诺书; 2. 在全国技<br>(1) 开发名<br>用清单、承诺书<br>(2) 转让台 费<br>那在 :<br>小新点说明)、费

(2)转让合同、许可合同:合同原件、专利复印件、有效期证 明、承诺书; (2)转让合同、许可合同<br>引、承诺书;<br>(3)服务、咨询合同: 台<br>>注意事项:<br>① 合同需含有效期, 且

(3)服务、咨询合同:合同原件、费用清单、承诺书。

> 注意事项:

### 1 合同需含有效期,且在有效期内才可办理。

2 满足技术合同登记的横向项目,需要先完成技术合同登记, 再申请开票。 湖南第一师范学院

3 进行技术登记的合同,合同封面、落款处均需要盖科研合同 章,另外合同还需要加盖骑缝章。如果是技术开发合同,另行提供技 术开发方案,需含详细的开发的创新点说明,与技术服务咨询合同进 行区别。合同模版建议采用科技部技术开发(委托)合同模板。 ,合同封面、落款处均需要盖章。如果是技术开发合同,另<br>章。如果是技术开发合同,另<br>的创新点说明,与技术服务咨

4 技术交易额可免增值税(开局增值税普票),原材料购置费、 设备购置费、折旧费、其他等费用不属于技术交易额,此部分不免税, 具体清单请参看技术合同模板中的经费预算清单。 湖南第一师范学院 , 与技术服务咨询合同进<br>(委托)合同模板。<br>税普票), **原材料购置费、**<br>**K交易额, 此部分不免税**,<br>清单。

5 技术合同登记的相关材料均需盖湖南第一师范学院科研合 同章(所有纸质材料都要有章)。请按照横向合同审批流程进行审批, 审批后可统一盖章,具体流程请见: 分不免税,<br>院科研合<br>进行审批, 5 技术合同登记<br>同章(所有纸质材料都<br>审批后可统一盖章, 具

http://kyc.hnfnu.edu.cn/info/1010/2444.htm. kyc.hnfnu.edu.cn/info/101

6 签字使用正楷字。

7 技术合同登记时,登记点请选择湖南省长沙市大科城,完成 登记后,请自行联系大科城负责审核的人员,联系电话:85120479。 待登记点审核完成后,可在系统中自行下载带水印的技术合同登记证 明(申请开票时提交)。 待登记点审核完<br>明(申请开票时<br>⑧ 只有被<br>技术许可合同才 少市大科城,完成<br>电话:85120479。<br><br>技术合同登记证<br>服务、技术咨询、 选择湖南省长沙市大科城,完<br><br>的人员,联系电话: 8512047

8 只有被认定为技术转让、技术开发、技术服务、技术咨询、 技术许可合同才可免增值税,转让合同还可以免企业所得税。

9 登记成功的技术合同,办理开票手续时,需要在申请开票时 上传技术合同登记证明。 申请开票时提交)。<br>⑧ 只有被认定为技术转让、技术开发、技术服务、技术咨询、<br>许可合同才可免增值税,转让合同还可以免企业所得税。<br>⑨ 登记成功的技术合同,办理开票手续时,需要在申请开票时<br><br>技术合同登记证明。<br>3. 归口**管理部门**<br>(1) 技术开发、技术服务、技术咨询<br>归口管理部门:科研处<br>地点:百熙楼 812 室,电话:88227250<br>地点:百熙楼 812 室,电话:88227250 ⑨ 登记成功的技术合同,办理开票手续时,需要在申请开票时<br>技术合同登记证明。<br>3.归口管理部门<br>1)技术开发、技术服务、技术咨询<br>归口管理部门:科研处<br>地点:百熙楼 812 室,电话:88227250<br>他点:百熙楼 812 室,电话:88227250<br>(2)技术许可、技术转让<br>归口管理部门:产教融合与校地企合作处<br>地点:百熙楼 1212 办公室,电话 88222551<br>4.业务办理时间:校内作息的上班时间。 (水许可合同才可免增值税, 湖南第一师范学院

### 3.归口管理部门

(1)技术开发、技术服务、技术咨询 !部门<br>开发、技术服务、技术咨询<br><br><br>:楼 812 室,电话:88227250<br>许可、技术转让

归口管理部门:科研处

(2)技术许可、技术转让

归口管理部门:产教融合与校地企合作处

.话:88227250<br>上<br>与校地企合作处<br><sup>室,由话88222551<br></sup>

4. 业务办理时间:校内作息的上班时间。

# 5. 技术合同登记证明咨询点: 湖南第一师范学院

岳麓区大学科技城登记点,联系电话:85120479。 2551<br>]。<br>85120479。 附录

# 全国技术合同网上登记流程

2022 年 5 月开始全国技术合同网上登记系统并入了科学技术部政 务服务平台,至此原 IP 失效。目前学校已完成科学技术部政务服务 平台法人注册,技术合同登记可以正常启用,操作步骤如下: 务服务平台,至<br>平台法人注册,<br>**第一步: (扌** 、了科学技术部政<br>を技术部政务服务<br>步骤如下:<br>や部政务服务平台 上登记流程<br>上登记流程<br>-:登记系统并入了科学技术部

第一步:(技术合同登记申请人)登陆科学技术部政务服务平台

### ( **https://fuwu.most.gov.cn**)

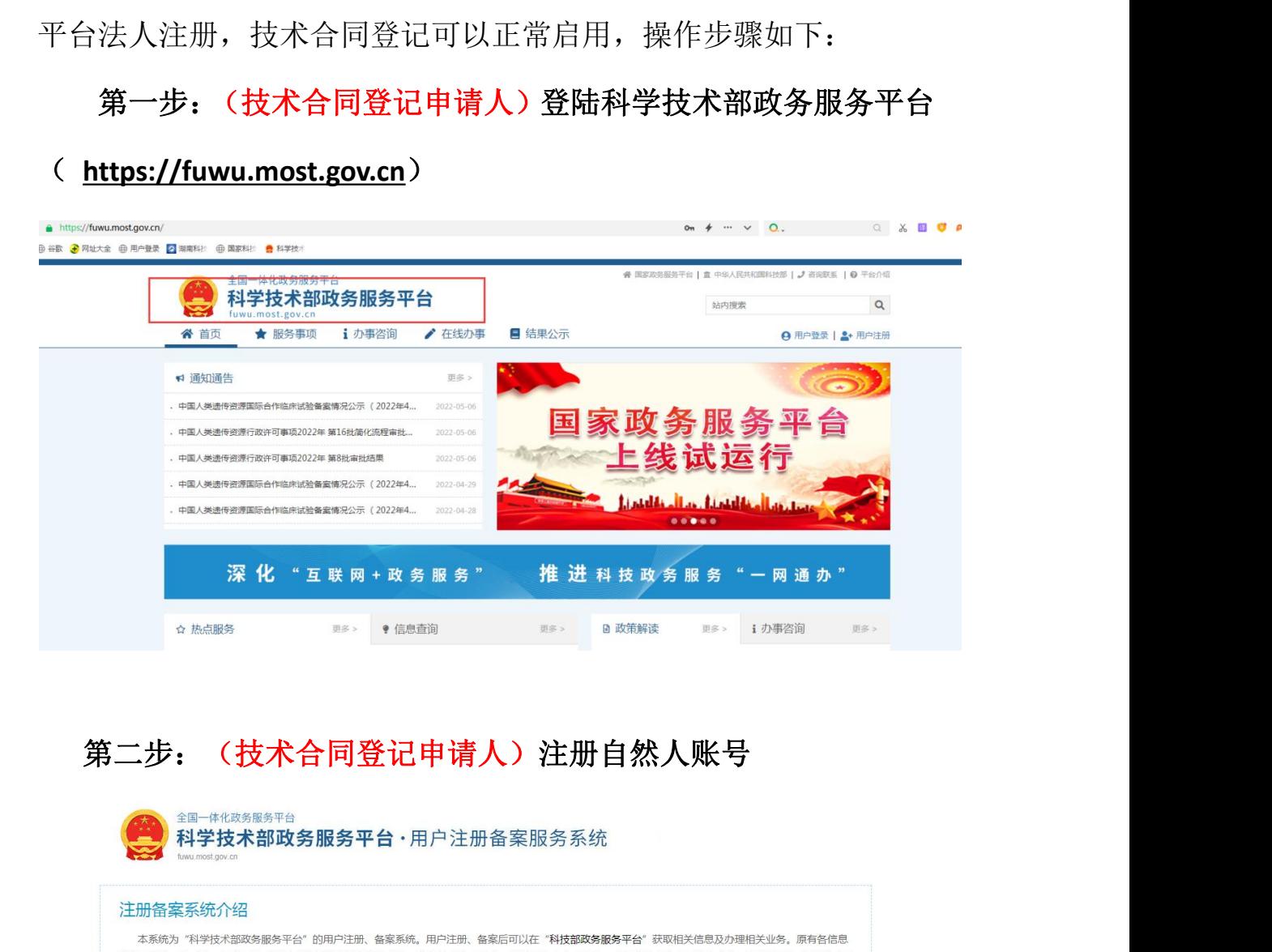

# 第二步:(技术合同登记申请人)注册自然人账号

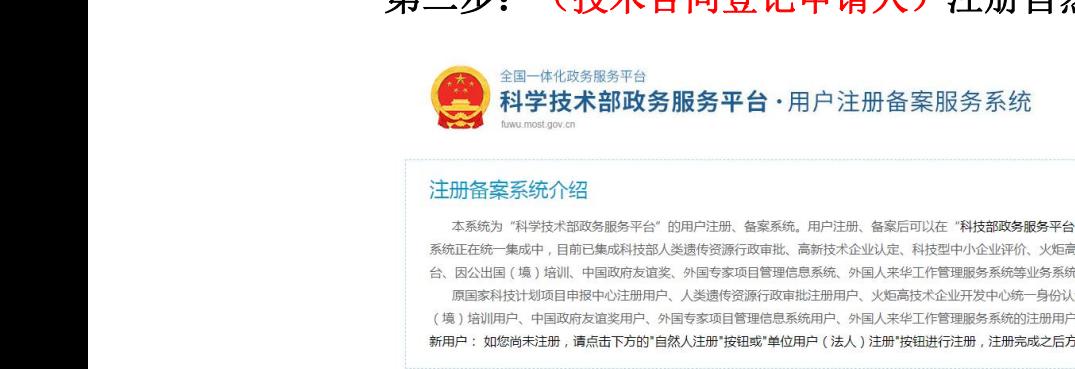

原有各信息<br>与单点登录平<br>4台"登录、<br>**そ台**"登录、<br><br>未た

(4) 30%以下有"书火"A。《新闻经》中有"新闻户事"的"国家科技计划项目申报中心注册用户、周围家科技计划项目申报中心注册用户、周围家科技计划项目申报中心注册用户、人(境)培训用户、中国政府友谊奖用户,外国家标准计划项目申报中心注册用户、人(境)指训用户、中国政府友谊奖用户、外国专业部门、中国政府友谊奖用户、外国专业行政、管理、开关人授权许可的"自然人、自然人、自然人、自己在国家科技部门的工作,并在法人授权许可的情况,并在法人授权许

填报众筹等事项,并在法人授权许可的情况下,代替法人填报有关事项。<br>法 人:法人是具有民事权利能力和民事行为能力,依法独立享有民事权利和承担<br>法 人:法人是具有民事权利能力和民事行为能力,依法独立享有民事权利和承担<br>进行代办。<br>进行代办。

单位用户 (法人)注册

第三步: (技术合同登记申请人)将姓名和身份证号发给科研处 或产教处相关负责人,用于法人单位进行技术合同登记授权。 登记授权。<br><br><br>全日<mark>同登记申请人</mark> <sup>,</sup><mark>将姓名和身份证号发给科研</mark><br>进行技术合同登记授权。<br>27250

科研处相关负责人联系方式:88227250

产教处相关负责人联系方式:88222551

第四步:(科研处或产教处相关负责人)对技术合同登记申请人

进行技术合同登记授权。

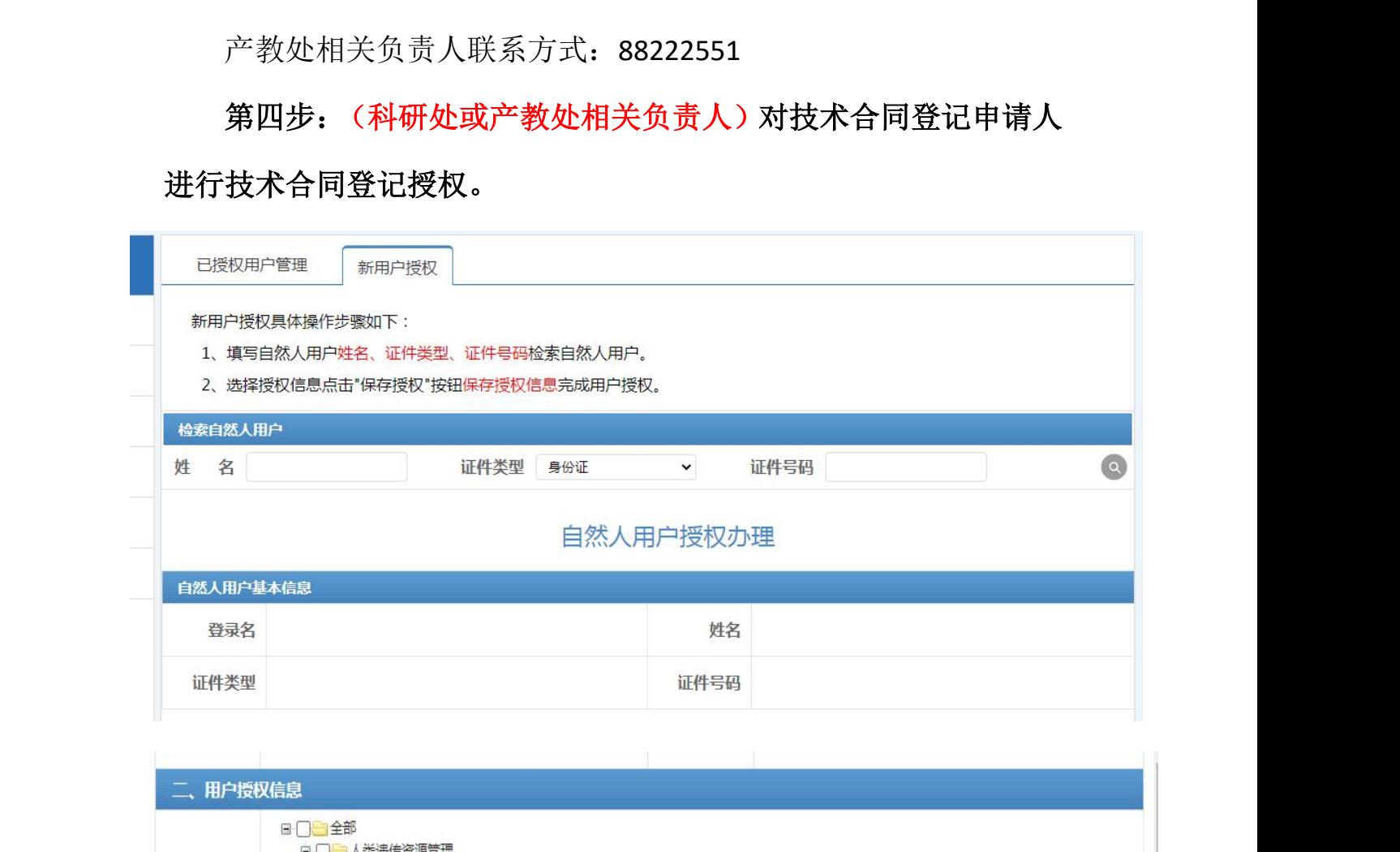

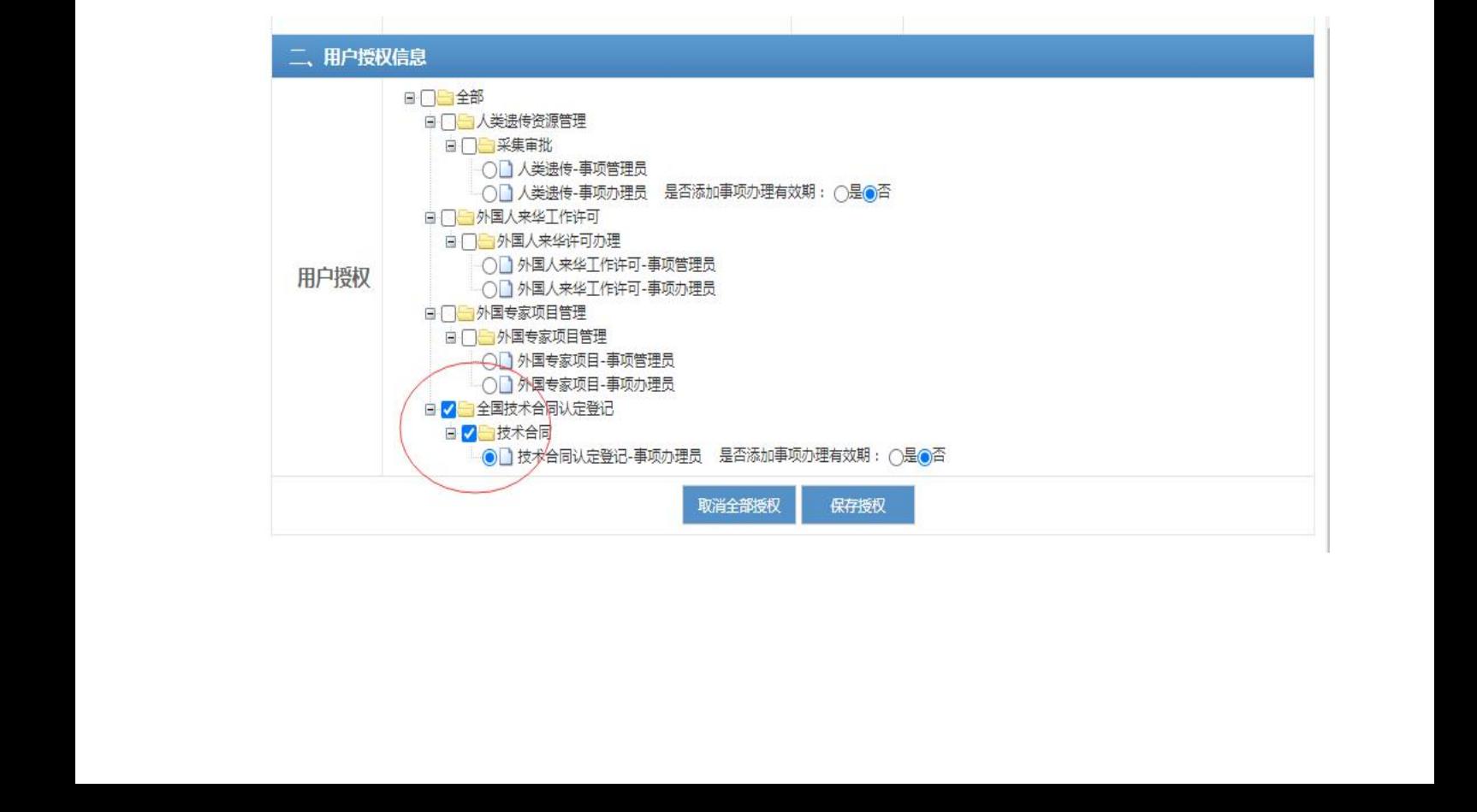

# 第五步: (技术合同登记申请人)选择法人单位进入技术合同登记界面

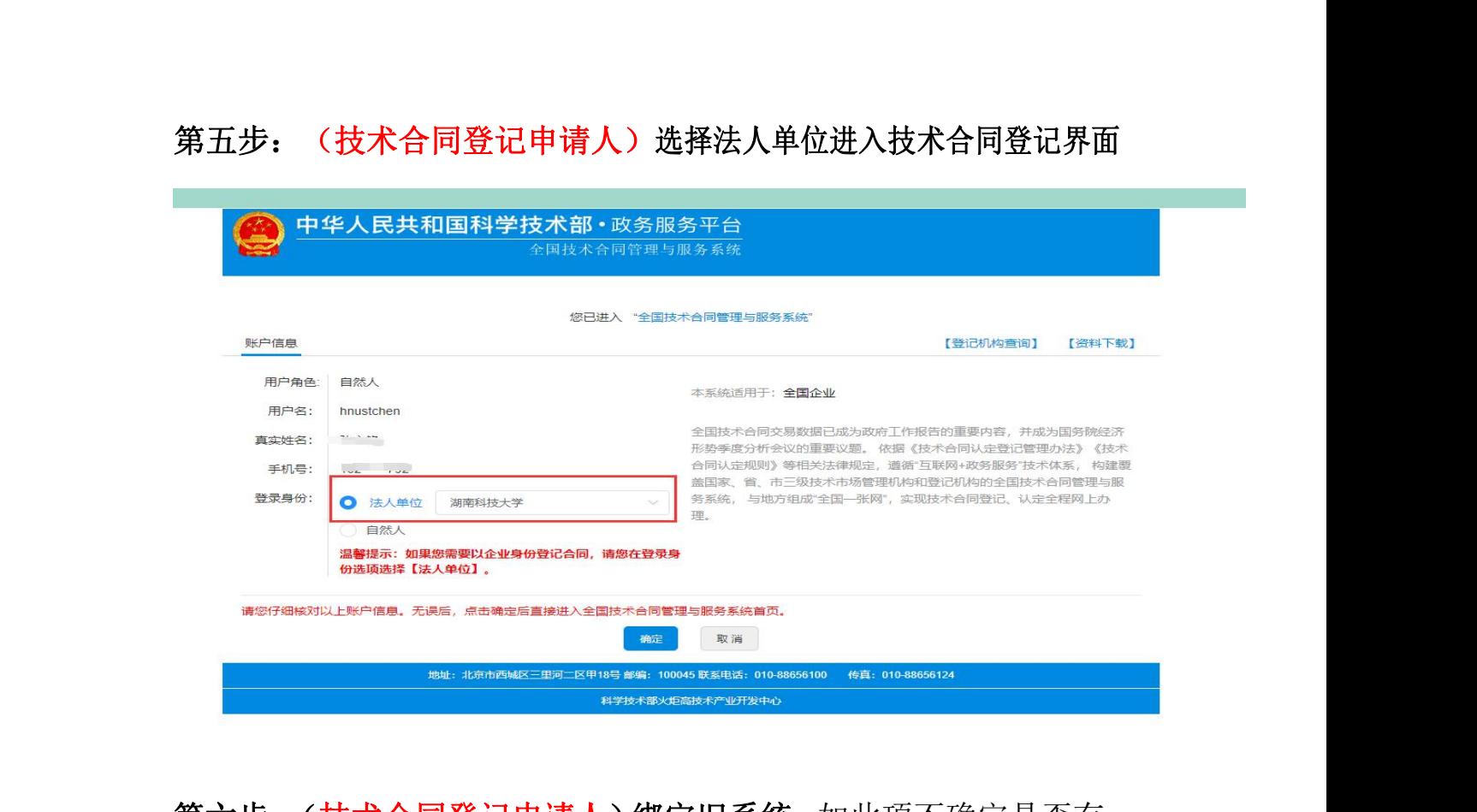

### 第六步:(技术合同登记申请人)绑定旧系统。如此项不确定是否有,

学校原来是否有旧系统,未知,如无此步骤,直接跳过。

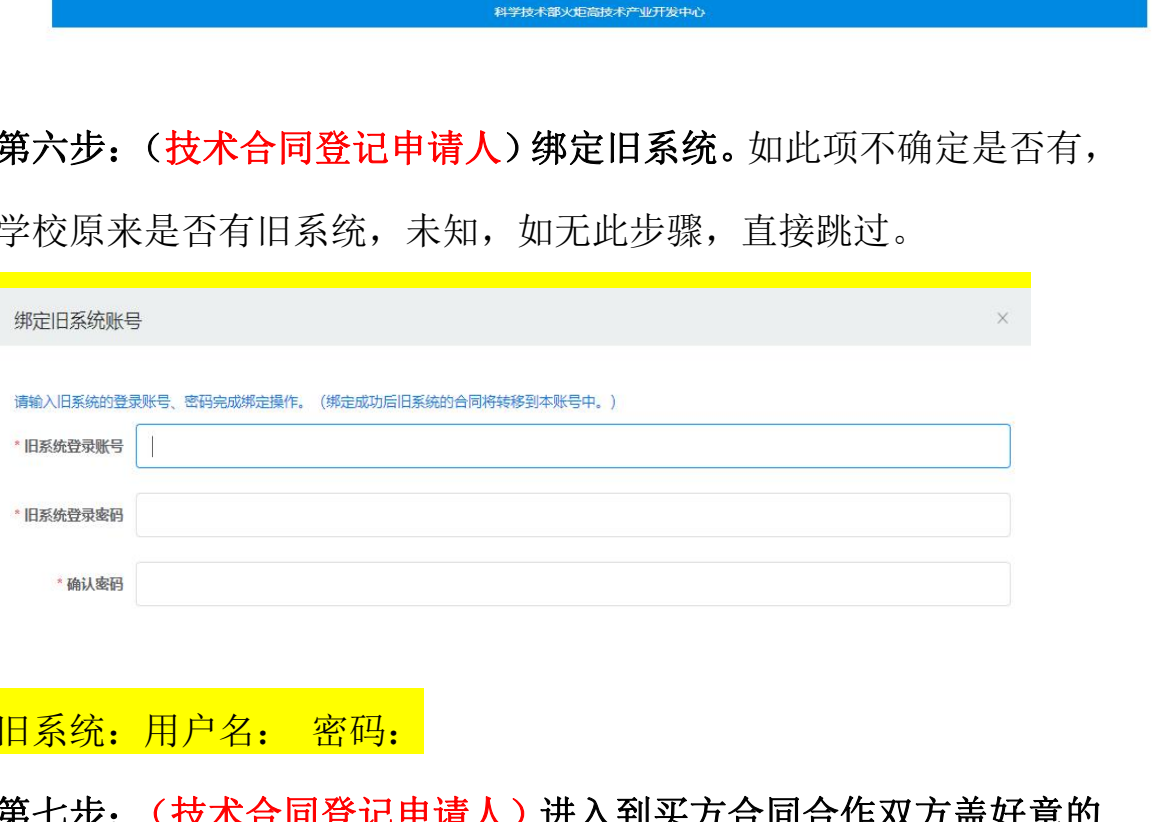

日系统: 用户名: 密码:

第七步:(技术合同登记申请人)进入到买方合同合作双方盖好章的 登记合同、上传相关材料 方盖好章的<br><br><br>记证明。 <sup>第七步: (</sup>这不合同登<br>登记合同、上传相关材<br>第八步: (技术合同登 四、一个新闻<br><mark>旧系统:</mark><br>第七步:

第八步:(技术合同登记申请人)打印认定完成的合同登记证明。